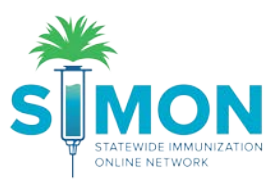

## Create storage unit and submit for approval

- 1. From the SIMON homepage, search for the Provider/Clinic you would like to add a storage unit to. Select from the dropdown screen and press enter.
- 2. Next, from the homepage, select 'Clinic Tools' from the main menu.
- 3. Select 'Manage Assets' underneath 'Clinic Tools'.

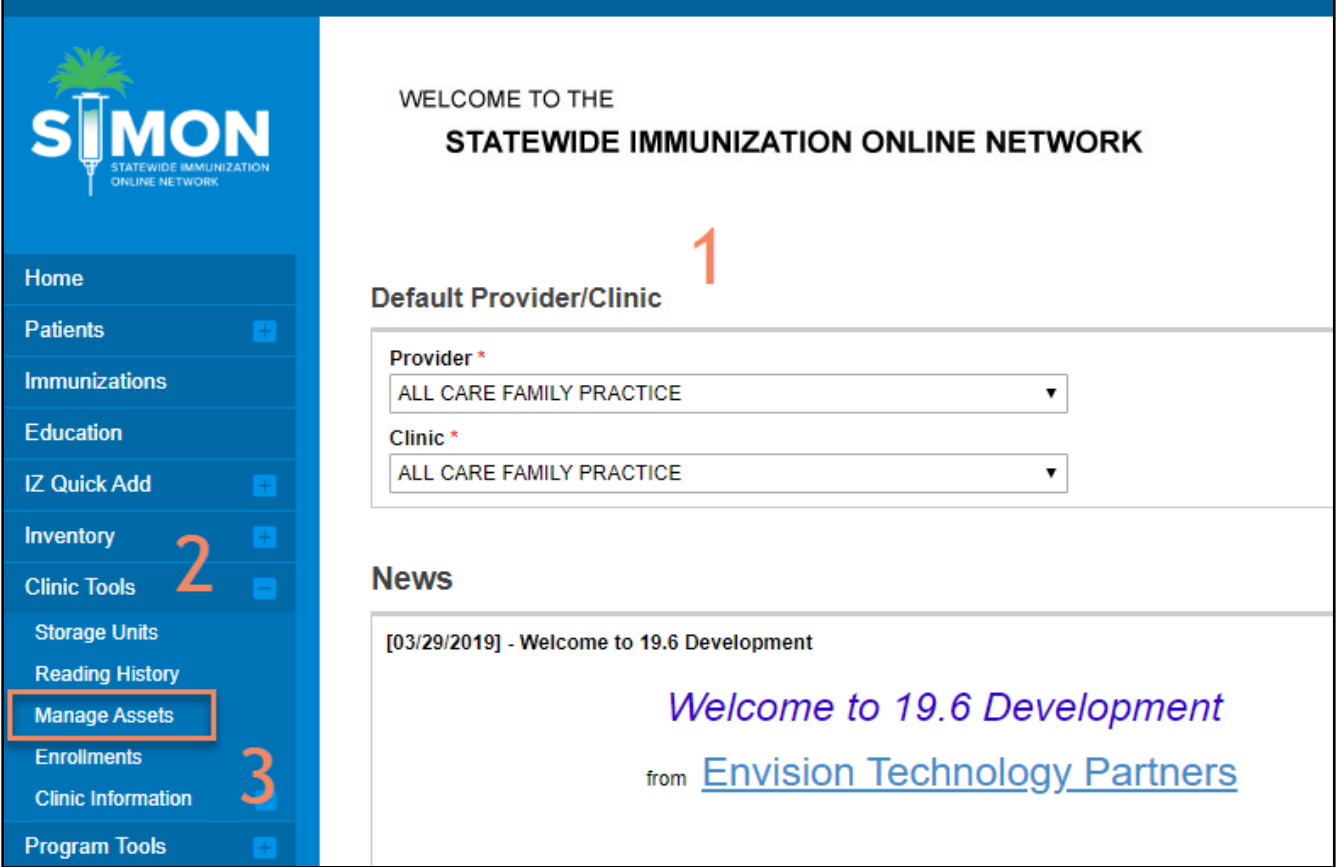

- 4. From the 'Manage Assets' page, click on the 'Add Asset' green button in the upper right corner.
- 5. Select 'Add Storage Unit'.

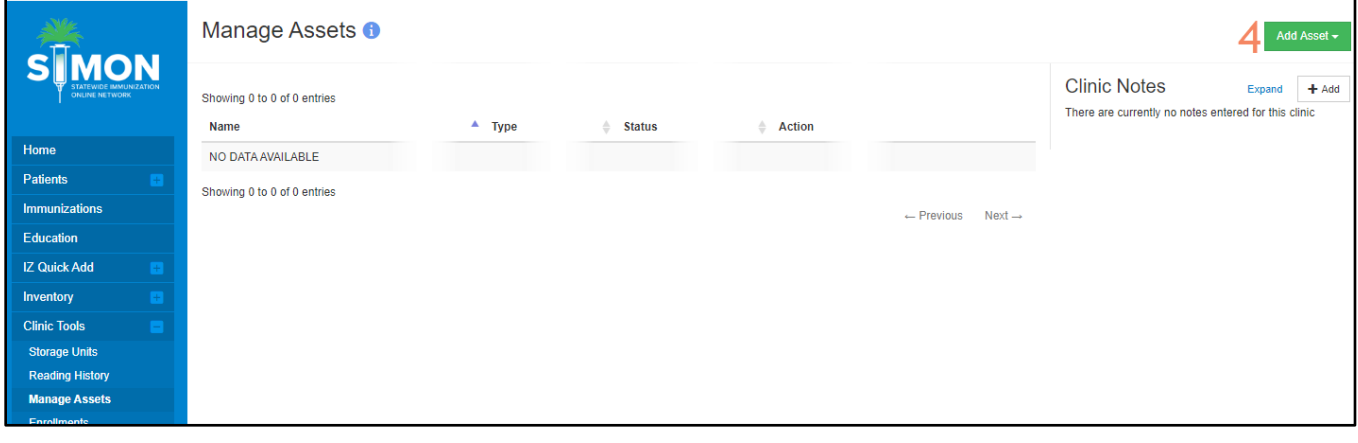

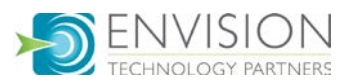

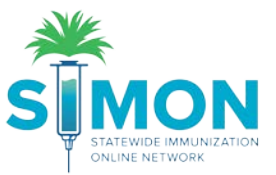

6. Enter the information requested (Fields with the red asterisk are required, others are optional).

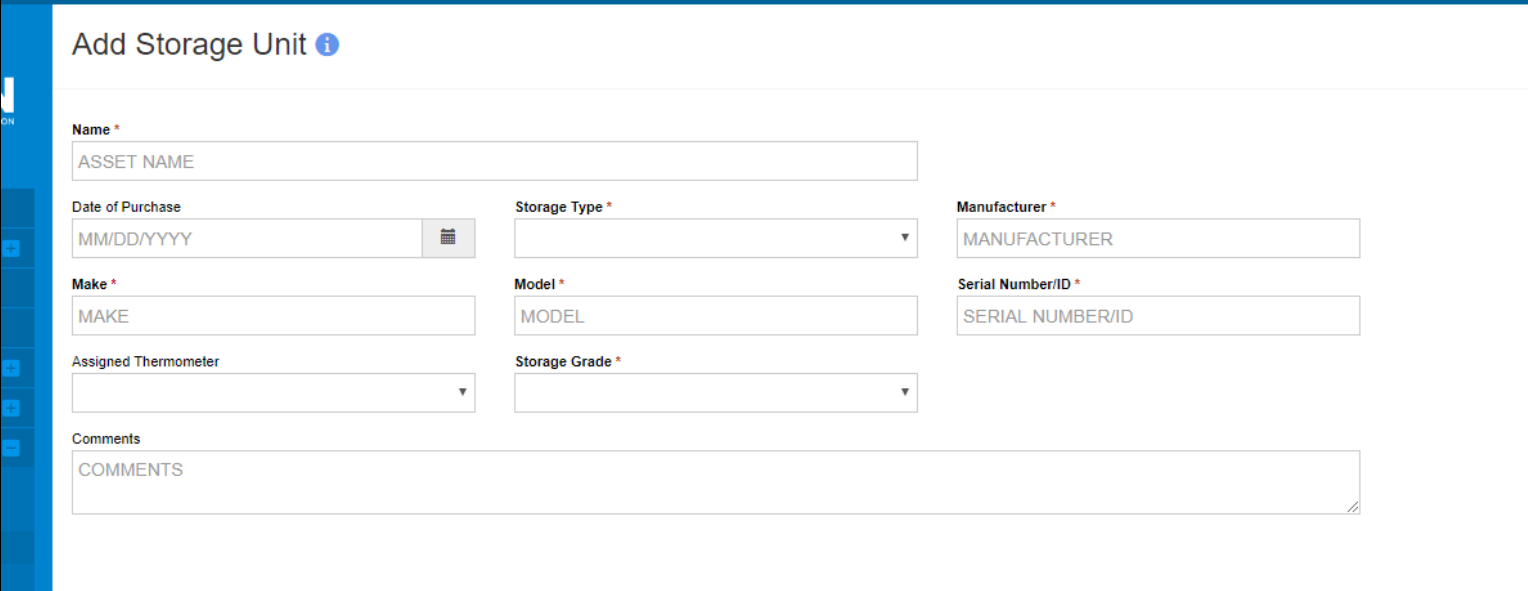

- 7. Click 'Create'.
- 8. A reminder will display stating: "Do not store vaccine in this storage unit until approved".
- 9. Be sure to change the status from "Pending" to "Pending Approval" and click Update.

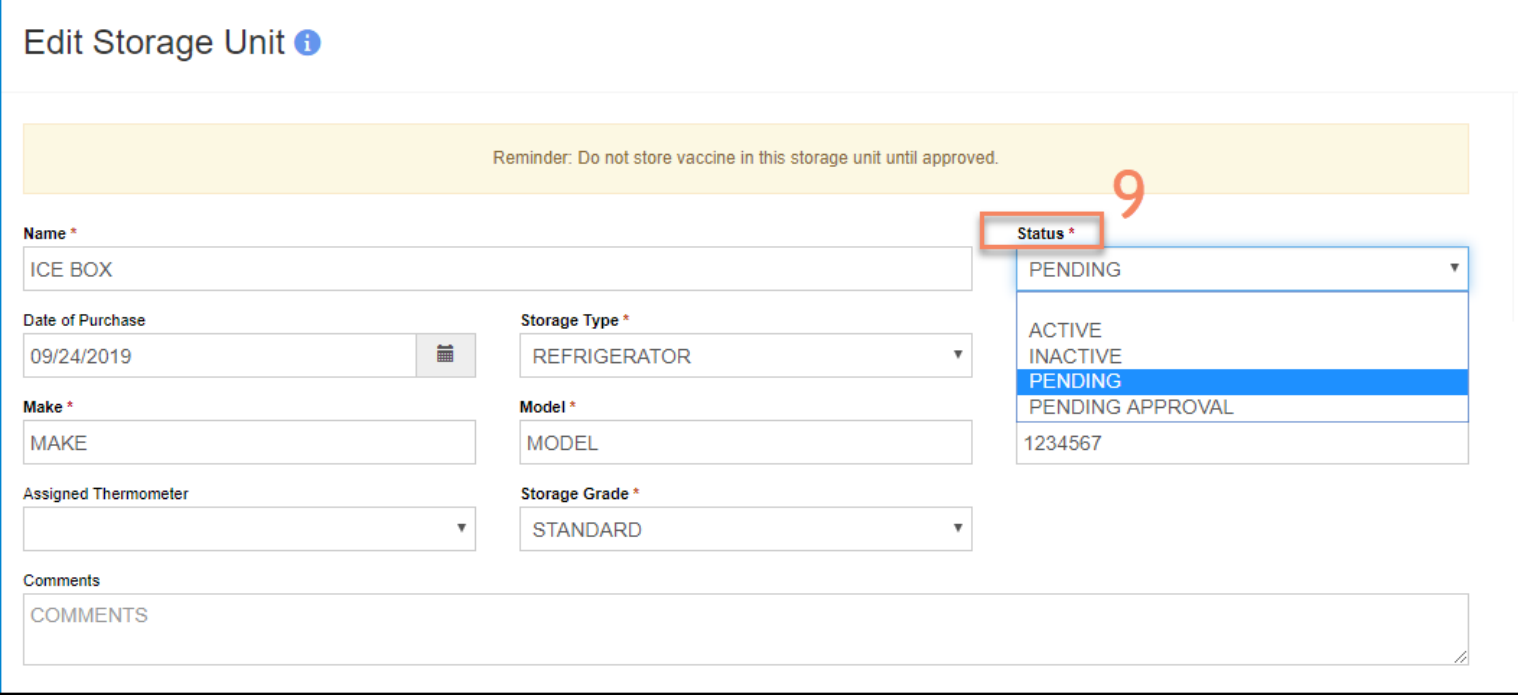

10. A green success message is displayed to confirm your changes were saved.

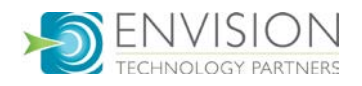